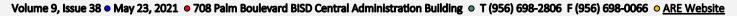

# WEEKLY NEWSLETTER

In This Issue: IGC, Principal Clearance, STAAR, and EDUPHORIA

# IGC, HOUSE BILL 999 — IT IS LAW!!

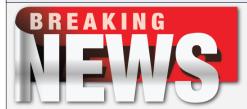

Earlier last week we shared the news that HB 999 was signed and pass. So, it is law now!

IGC = Individual Graduation Committee

Effectively, HB 999 allows an IGC to act on more than 2 EOCs for a student – without the requirement that the student must have taken and failed each applicable EOC – but ONLY if the student is enrolled in grade 12 in 2020-21.

If you have any **12th graders** that are lacking more than 2 EOCs you can now start the IGC process for them on the additional EOCs. This would be very similar to last year. They have to be 12th graders. Remember: Your campus IGC documentation must be able to survive a state audit.

Click <a href="here">here</a> for more information on 2020-2021 IGC for current grade 12 students.

## **JUNE EOC STAAR ADMINISTRATION**

## The 2021 Principal Clearance includes the following:

- 2020-2021 Campus Narratives
- Scanned Documents
  - ◆ 2021 TELPAS
  - ♦ 2021 April 4th -7th Writing
  - ♦ 2021 April E1 & E2
  - ◆ 2021 May 3-8 (include 5-8 Math & Reading)
  - ♦ 2021 May EOC Algebra 1, Biology, and U.S.
  - STAAR ALT. 2

Please e-mail <u>Edgar</u> &

Joanna campus narratives.

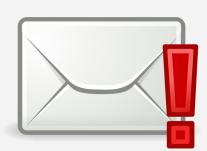

# STAAR TESTING ADMINISTRATIONS

The May 3-8 STAAR Administration is ending this week.

Coding in TAMS must be complete by June 8th!

|         | SUBJECT        | <b>TEST MODE</b> | END DATE      |
|---------|----------------|------------------|---------------|
| 8th     | Science        |                  |               |
|         | Social Studies | ONILINIE         |               |
| 3rd-8th | Reading        | ONLINE           | June 10, 2021 |
|         | Math           | TESTING          | ,             |
| 5th     | Science        |                  |               |

The June STAAR EOC Test Administration Schedule found below.

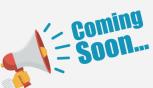

| DATE               | EOC                                            |  |  |
|--------------------|------------------------------------------------|--|--|
| Tuesday, June 22   | English I                                      |  |  |
| Wednesday, June 23 | Algebra I                                      |  |  |
|                    | U.S. History                                   |  |  |
| Thursday, June 24  | English II                                     |  |  |
| Friday, June 25    | Biology                                        |  |  |
| Friday, July 2     | All ONLINE Test Administrations will finalize. |  |  |

## **REVIEW ON HOW TO CREATE REPORTS**

### Log into **Eduphoria**

- o User Name use only the first part of your email address
- o Password your BISD computer/email password

#### **Aware**

- o Analyze tab > Quick Views > STAAR Test > 2021 > Grade Level > Subject > Campus Summary Report
- o To view individual students, click on the icon on the far right above the report (orange hair, green suspenders)
- ★ Any reports can be exported to Excel (Export, above the report, left side)
- → To create your own reports, choose Edit
- → Tests tab open the STAAR folder & drill down to the test you want.
- Highlight the test and drag it over to the right
- Columns tab Remove anything you don't want (highlight, drag it over to the left and drop it it will find it's home)
- Summarize tab Remove any/all subpops or add more (within the Demographics folder)
- Remove any/all subpops or add more (within the Demographics folder)
- Administrators: Add Current Instructor from the Student Information folder
- Teachers: For EOCs, you may want to add grade-level from Demographics folder

Click Update, bottom right

The sky is the limit on the types of reports you can create!

## AWARE EOY CLEANUP

Please do this before you leave for the summer.

#### Archive tests

Assessment tab > drill down to a test that you created > open it up and choose any tab > choose Archived on both your Pending and Active tests.

Note: You may need to Stop the test, if it's open. The system will let you know if it's still open

You may still use the tests you archive next year. After the roll-over in late summer, simply use the Copy an Existing Test option, change the name a bit and your new test & new data will be in the 2021 – 2022 folder.

Pending GENERAL

Active

Archived

Administrators – Use the Mass Edit feature, if you have created several tests.

Teachers & Administrators, please do the following:

- 1. **Delete Saved Views** If you have saved reports in Aware this year or prior, you can clean out My Saved Views.
- 2. **Delete Monitor Lists** If you made Monitor Lists this year, go to the Students tab > Manage My Monitor Lists > Highlight a monitor List > click on the red X to delete it.
- 3. **Delete Monitor Groups** If you made Monitor Groups this year, go to the Students tab > Manage My Monitor Groups > Highlight the Monitor Group > click on the red X to delete it.

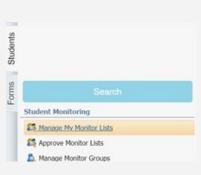